# **Applying for a certificate of completion of training (CCT)**

15 Steps

Created by WDAT

Creation Date June 30, 2023 Last Updated July 27, 2023

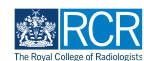

# **From your dashboard click on Create**

You can also click the + button in the top righthand corner of your screen

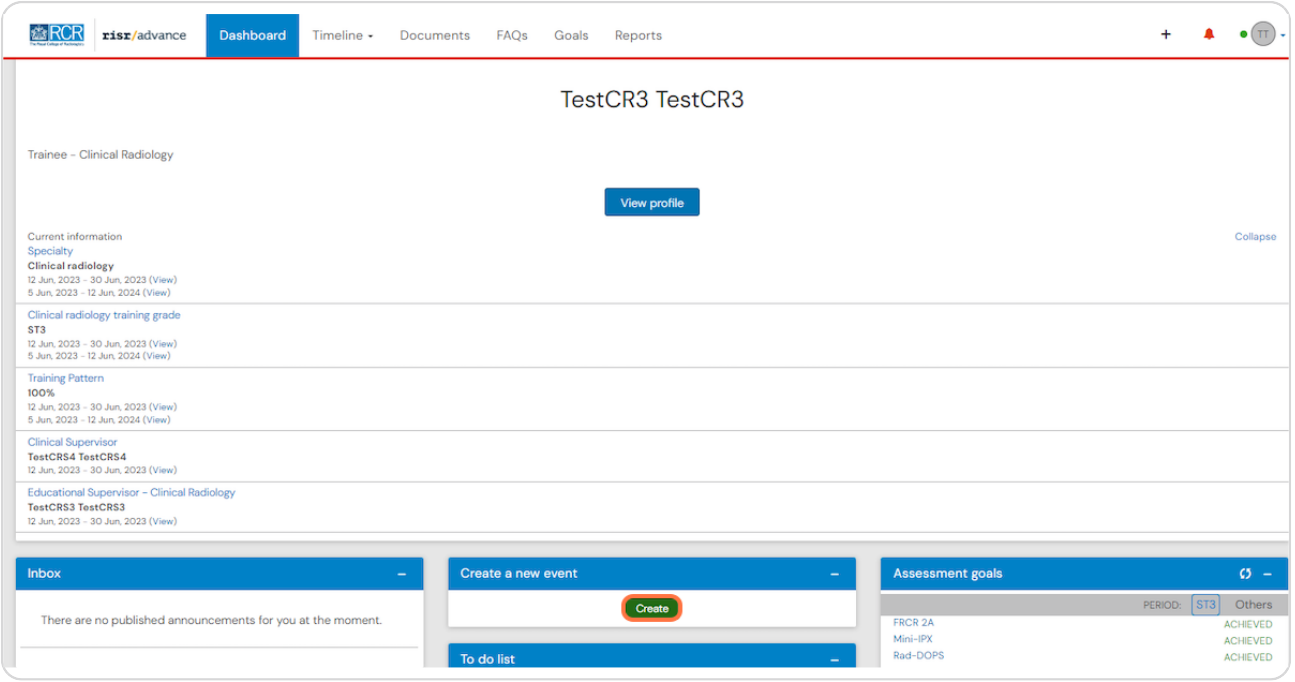

## **STEP 2**

# **Click on CCT application in the Admin and approvals section of the create menu**

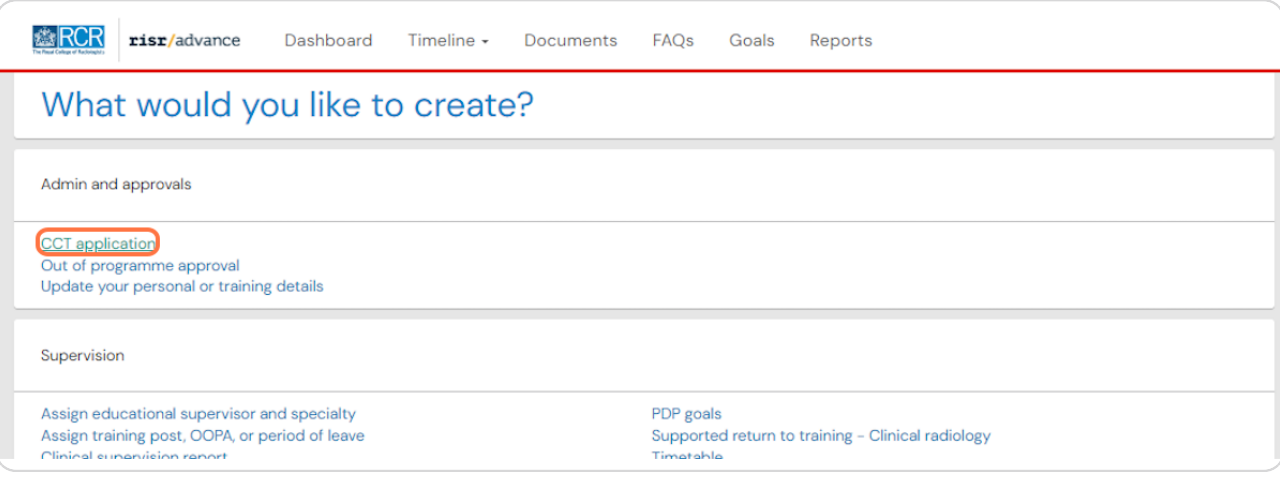

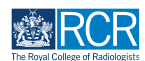

## **Complete the required information**

Please note that you must enter your name as it appears on the GMC register.

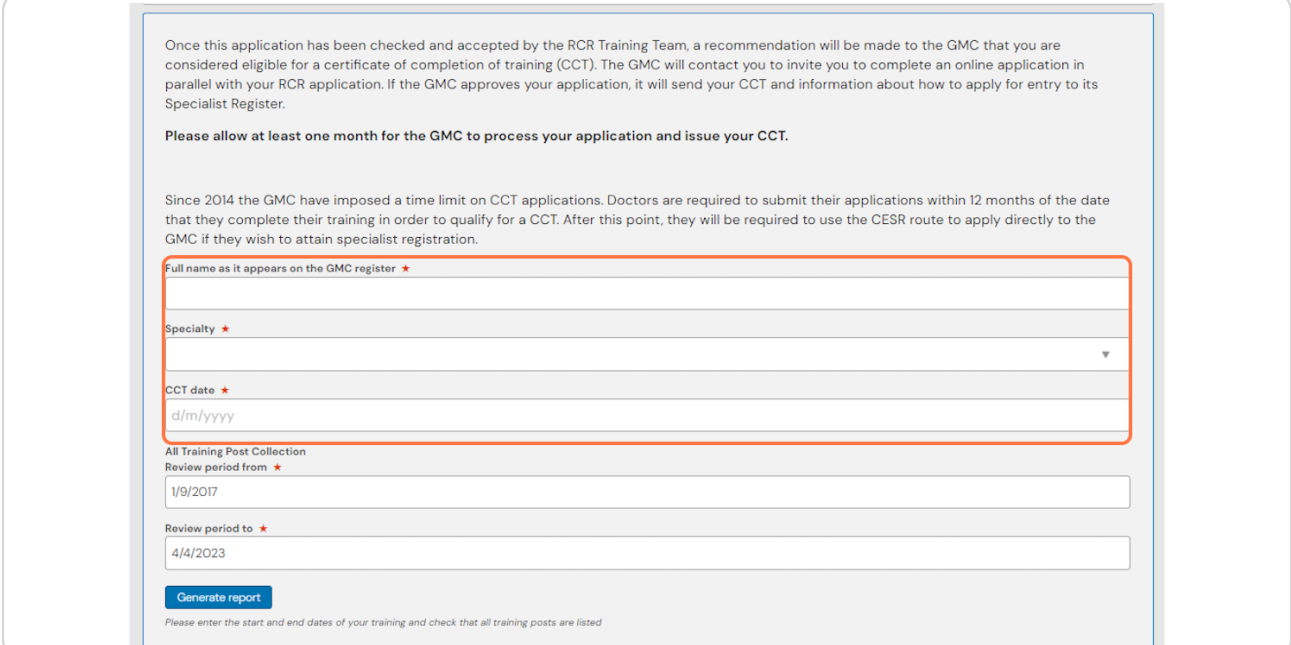

## **STEP 4**

# **If you are applying for a CCT with subspecialty recognition please ensure that you indicate this on the form**

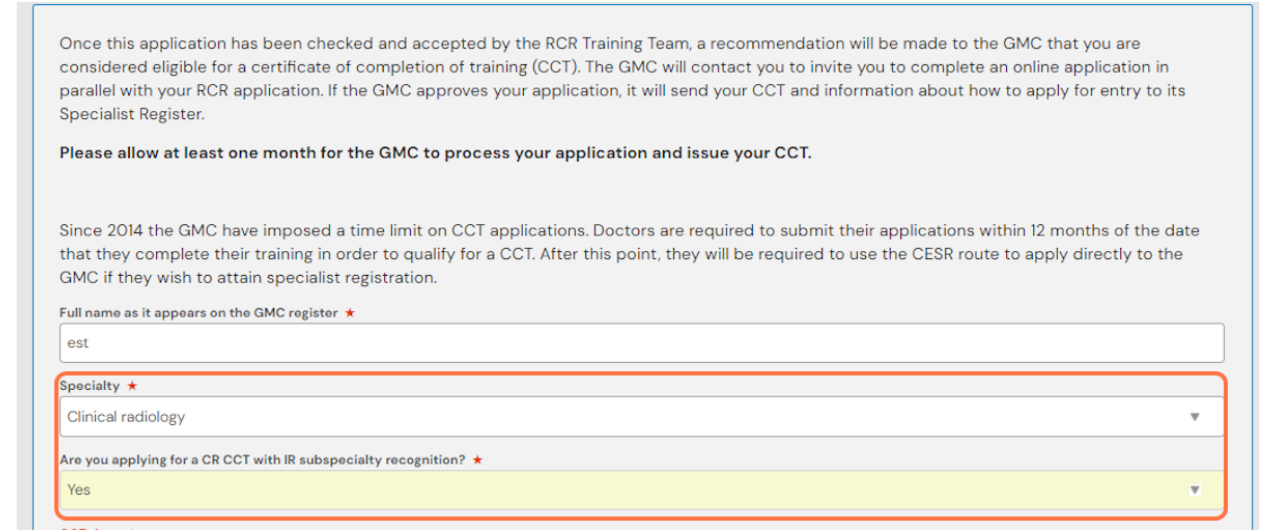

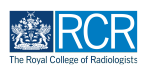

# **Under All Training Post Collection enter the start and end date of your training and click generate report**

Please check that all posts you have completed are pulled through into the summary table. If posts are missing you may need to adjust the start and end dates you entered.

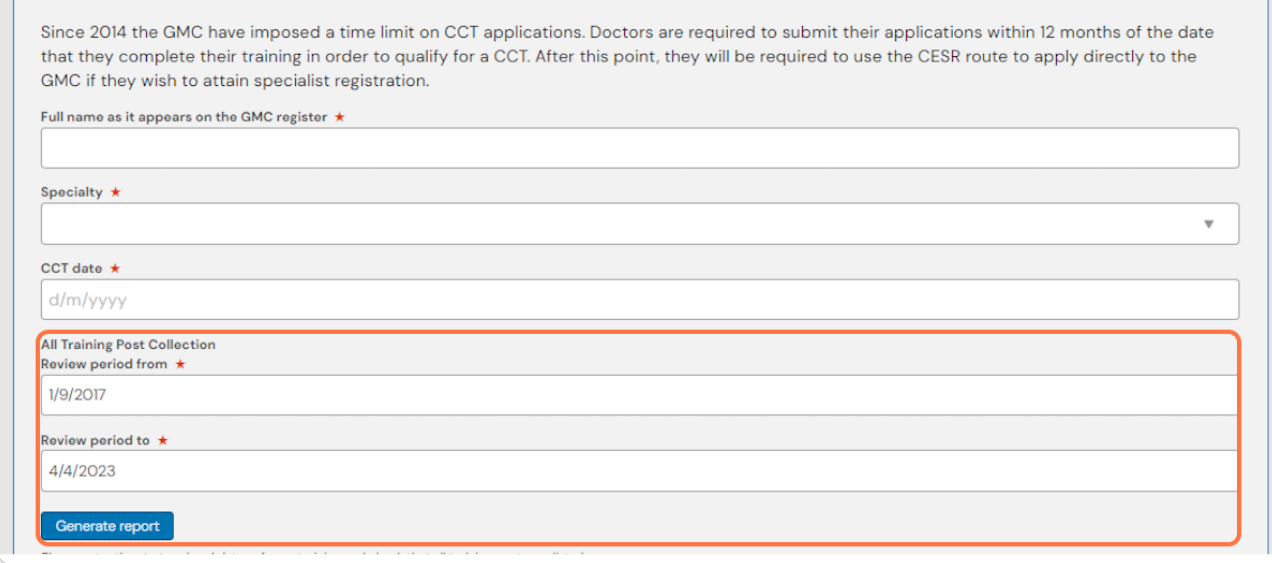

### **STEP 6**

## **Click on Generate report under ARCP outcome summary and exam results summary**

This will pull through a summary of all your ARCP outcomes and exam results at the time the form is created

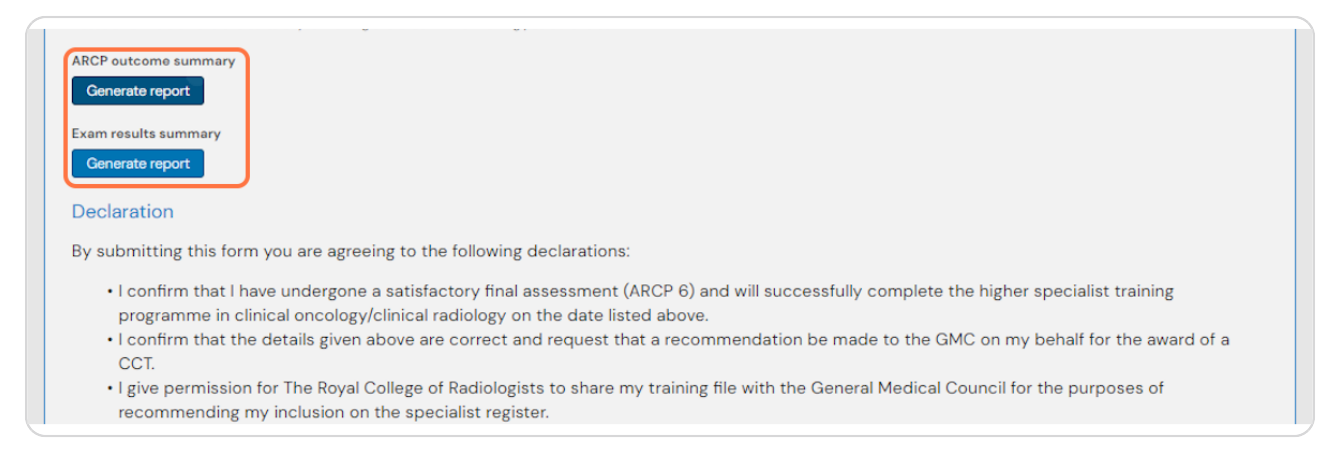

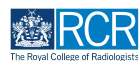

# **Read the declaration carefully**

By submitting this form you are agreeing to all points listed in the declaration

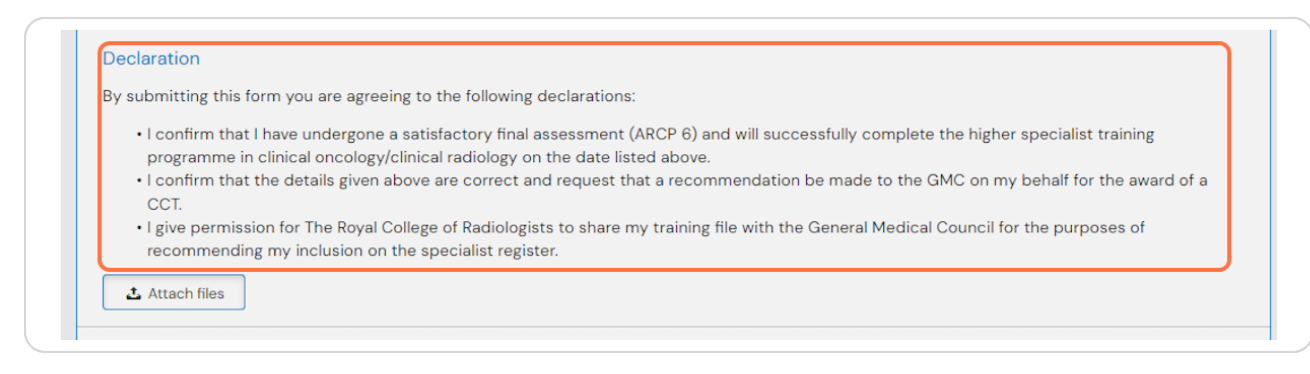

## **STEP 8**

# **Click on Send to RCR Training Officer**

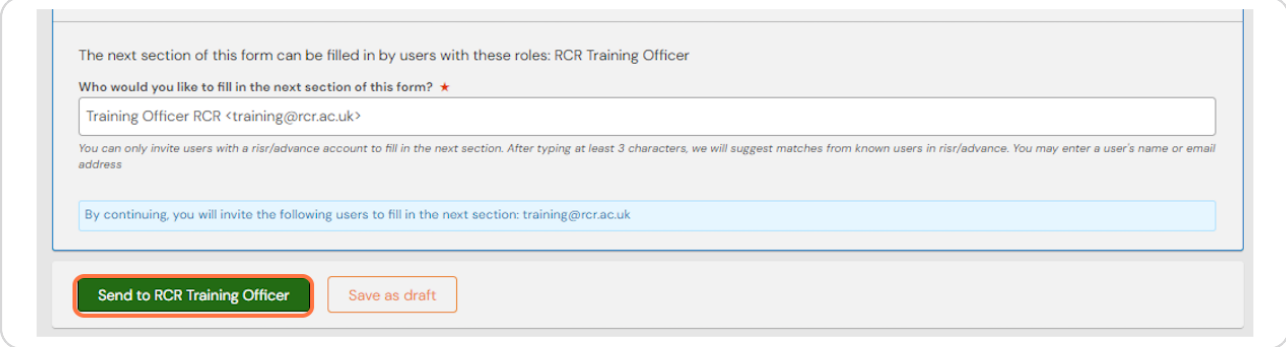

## **STEP 9**

# The RCR Training Officer will review the information in your form and make a CCT recommendation to the GMC that you are considered eligible for a **CCT.**

The GMC will contact you to invite you to complete an online application through their online portal. If the GMC approves your application, it will send your CCT and information about how to apply for entry to its Specialist Register.

## Please allow at least one month for the GMC to process your application and issue your **CCT.**

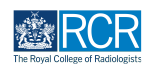

## **STEP 1,**

**From your dashboard click on Timeline and select Admin and approvals**

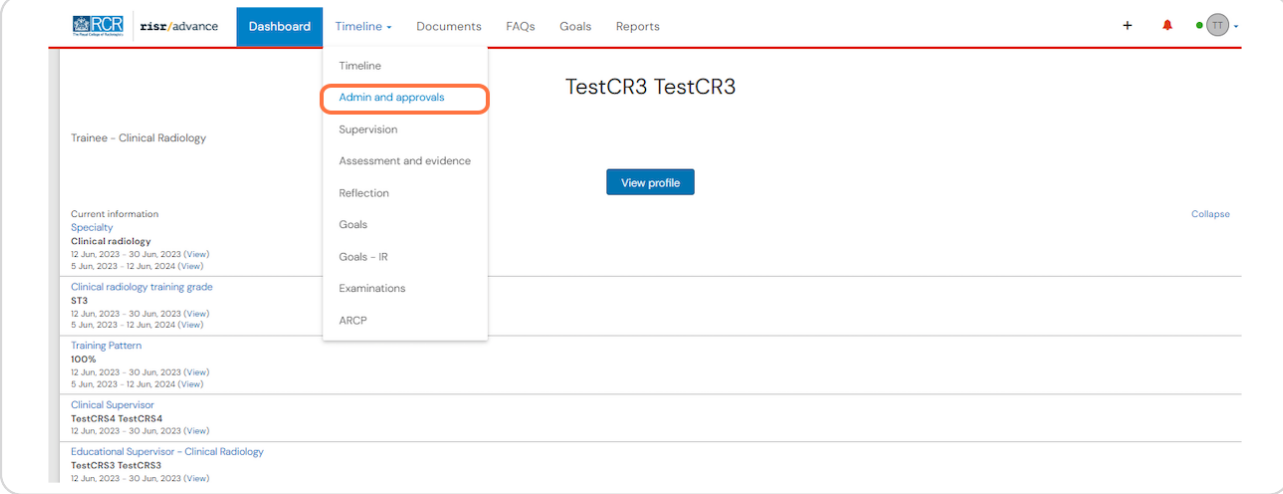

### **STEP 11**

# **CCT applications that are awaiting a response from the RCR Training Officer will appear with an orange bar on the left side**

At this stage you are able to retract and edit your application if necessary by clicking on Retract

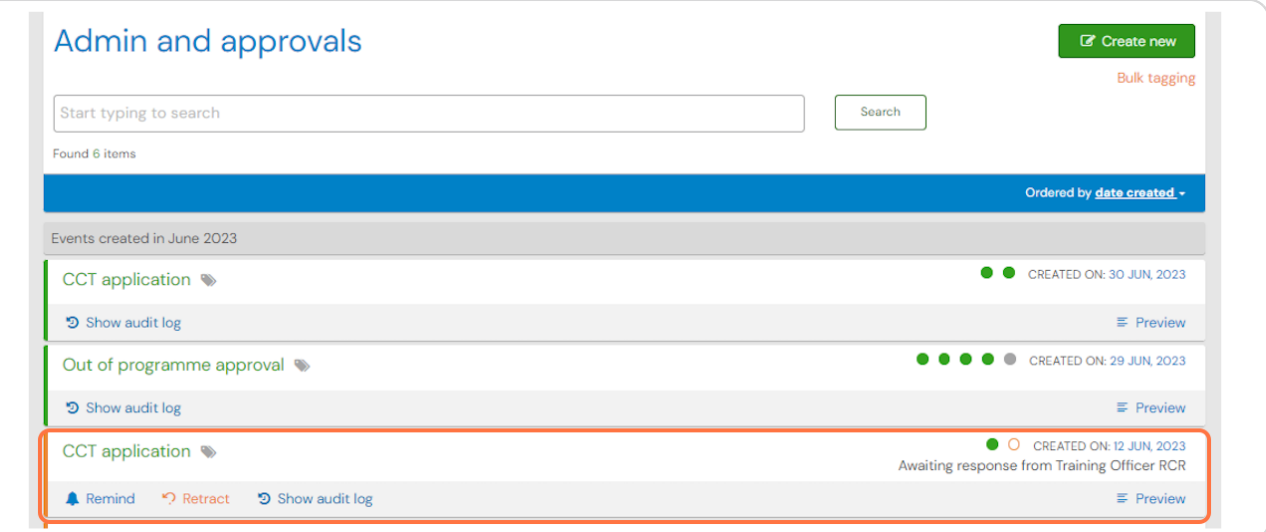

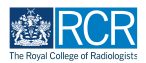

**CCT applications that have been completed will appear with an orange bar on** the left side. Applications will only be completed when the recommendation to the GMC has been made, so the green bar will indicate that your CCT application is now with the GMC.

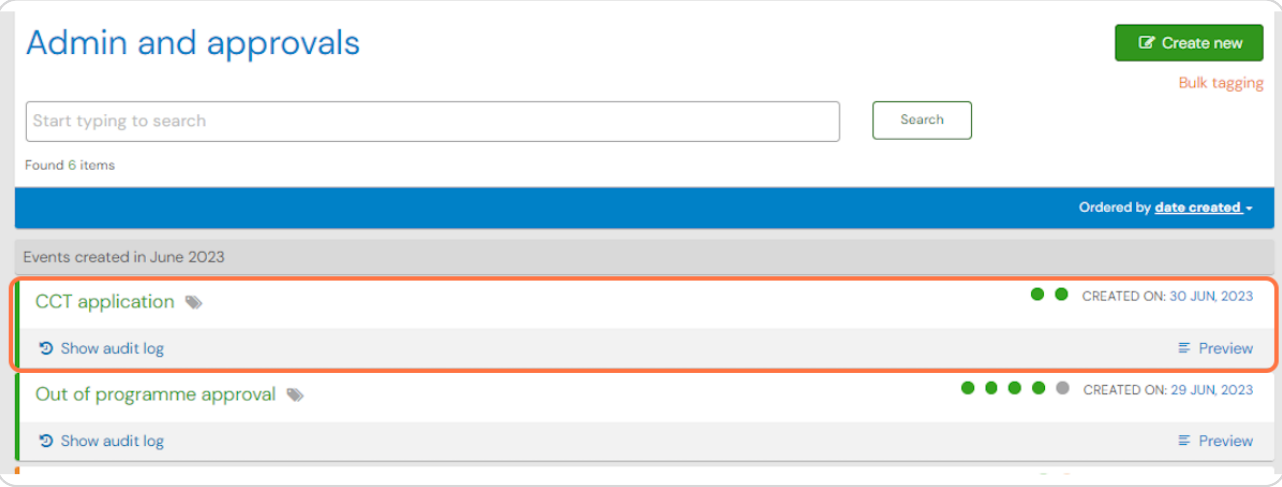

**STEP 13**

## You can view the completed application by clicking it's title

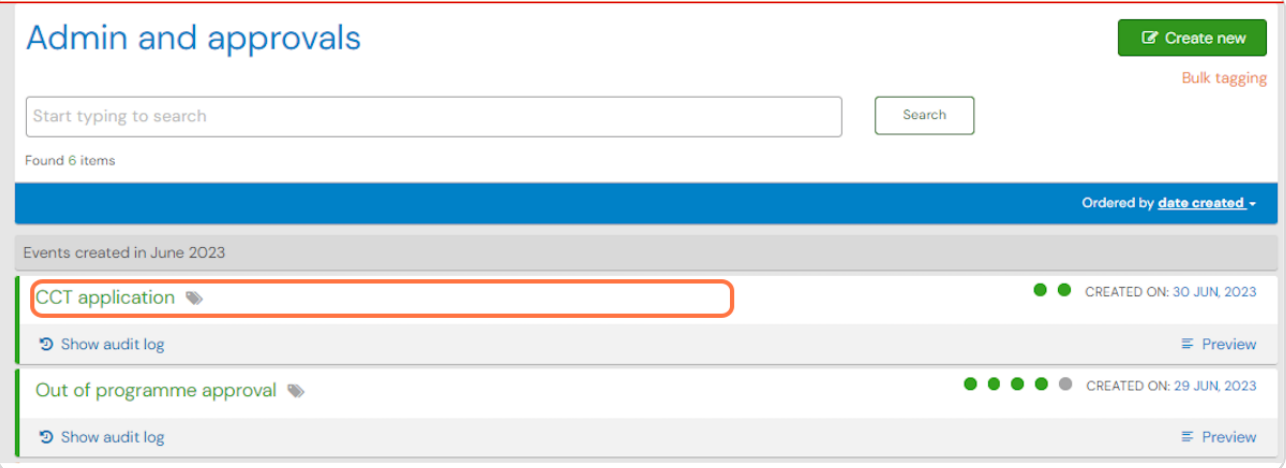

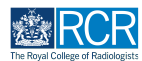

## You can view the information entered by the RCR Training Officer

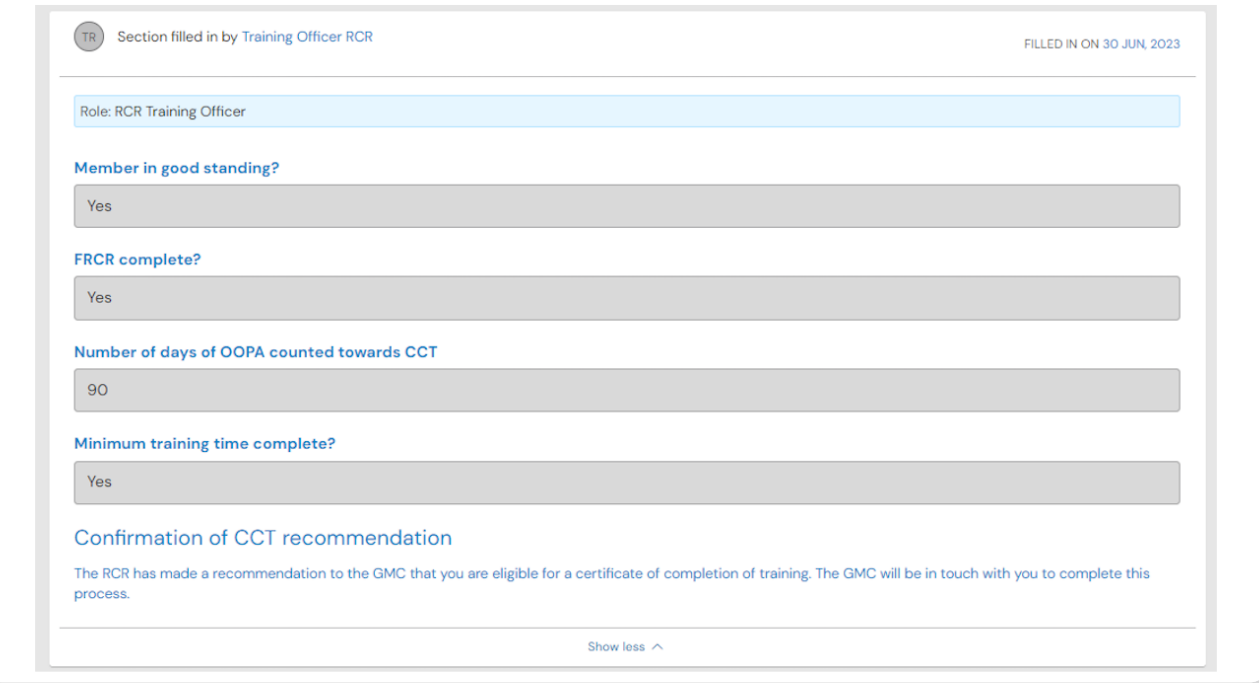

#### **STEP 15**

# You may download a copy of the form by clicking on Download PDF at the top  **of the page**

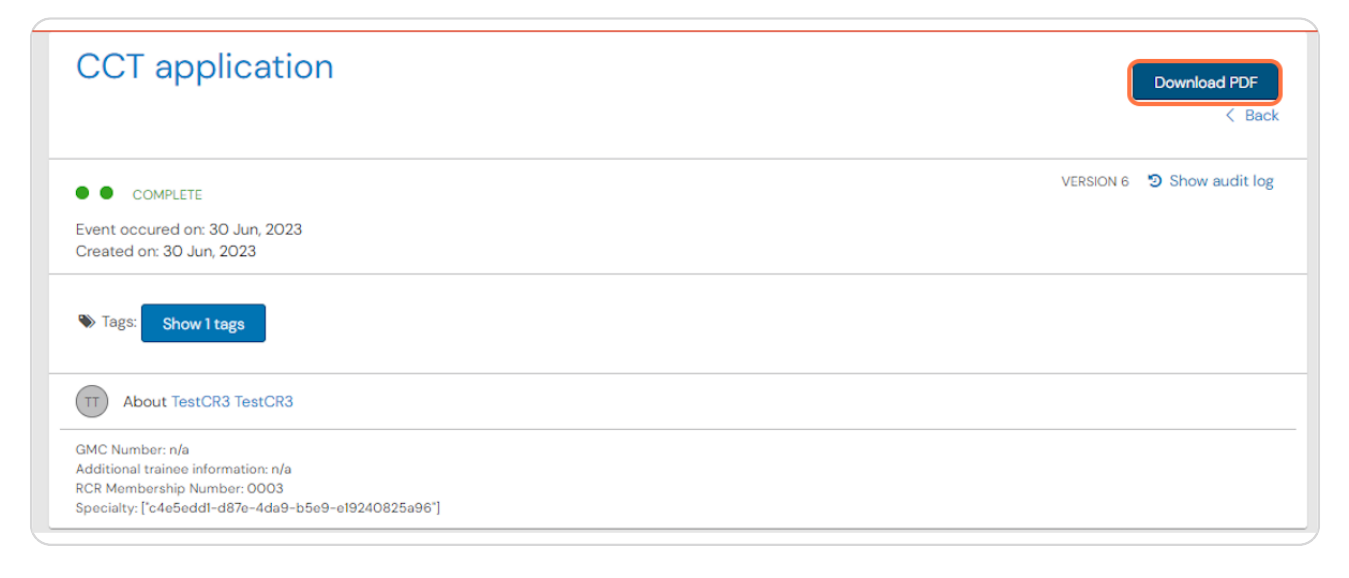

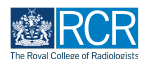

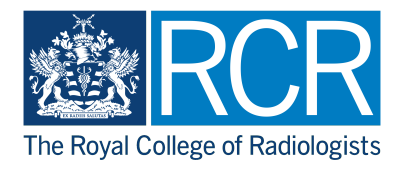